NOTICE: This document contains references to Agilent Technologies. Agilent's former Test and Measurement business has become Keysight Technologies. For more information, go to www.keysight.com.

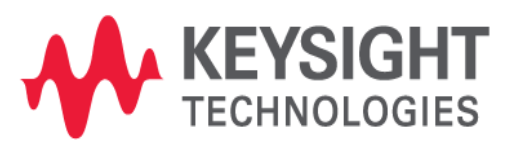

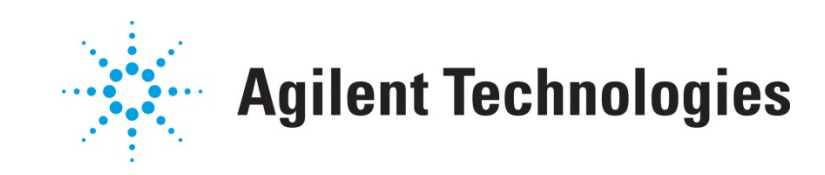

# **MBP**

## Adding Additional Instance Parameters

Application Note

## **Copyright Notice and Proprietary Information**

Copyright © Agilent Technologies, Inc. 2004, 2011. All rights reserved. This software and documentation contain confidential and proprietary information that is the property of Agilent Technologies, Inc. The software and documentation are furnished under a license agreement and may be used or copied only in accordance with the terms of the license agreement. No part of the software and documentation may be reproduced, transmitted, or translated, in any form or by any means, electronic, mechanical, manual, optical, or otherwise, without prior written permission of Agilent Technologies, Inc., or as expressly provided by the license agreement.

## **Right to Copy Documentation**

The license agreement with Agilent Technologies permits licensee to make copies of the documentation for its internal use only. Each copy shall include all copyrights, trademarks, service marks, and proprietary rights notices, if any. Licensee must assign sequential numbers to all copies.

### **Disclaimer**

AGILENT TECHNOLOGIES, INC. AND ITS LICENSORS MAKE NO WARRANTY OF ANY KIND, EXPRESS OR IMPLIED, WITH REGARD TO THIS MATERIAL, INCLUDING, BUT NOT LIMITED TO, THE IMPLIED WARRANTIES OF MERCHANTABILITY AND FITNESS FOR A PARTICULAR PURPOSE.

### **Registered Trademarks (®)**

Agilent, Model Builder Program, MBP, Model Quality Assurance, MQA, Advanced Model Analysis, AMA, Proximity Quality Assurance, PQA are registered trademarks of Agilent Technologies, Inc.

## Adding Additional Instance Parameters Application Note

This application note describes how to add additional instance parameters in Model Builder Program (MBP). **Note**: This document was originally released for MBP V2011.1.0 in August 2011.

#### **Introduction**

MBP accepts user-defined instance parameters in both model file and measurement data. In this document, the steps required to add new instance parameters in MBP are covered. For more information go to www.agilent.com/find/eesof or contact your local Agilent office. The complete list is available at: www.agilent.com/find/contactus.

#### **Steps**

The user can follow the steps listed below to complete the process of adding additional instance parameters in MBP.

#### Model File

To begin, the user must first edit the model file to which the new instance parameter will be added. For example, assume the user has specified an instance parameter "*xxd*" (in this case, "xxd" has no real physical meaning) in one subcircuit model as follows:

#### *.param +xvth0 = 1e5 .subckt macromodel d g s b w=1e-6 l=1e-6 xxd=1e-6 sa=1e-6 sb=1e-6 .param +dvth0 = 'xxd\*xvth0' m1 d g s b nmos w=w l=l xxd=xxd sa=sa sb=sb .model nmos nmos \*\*\* Flag Parameter \*\*\* +level = 49 version = 3.2 binunit = 2 +vth0 = '0.7+dvth0' ...... .ends*

In this example, the new instance "*xxd*" is added and declared in the model file. The parameter "*dvth0"* is expressed as the product of "*xxd*" and "*xvth0.*"

#### Instance Configuration File

Open the file *inst.ini* under *\$MBP\_HOME\etc\hspice\mosfet\bsim3v3\inst\_core.* Append the "*xxd*" item to the file. Here, *\$MBP\_HOME* is the MBP installation path.

*m1 d g s b nmos w=<1e-6,W,1e-6,0,um> ... ps=<0,PS,1,0,u> xxd=<0,xxd,1,0,m>*

The file *inst.ini* claims the model name and instance parameter of the certain device. MBP creates a netlist according to this file. In this example, the instance named "*xxd"* is added with the default value of "*0,*" a unit scale of "*1,*" an offset value of "*0,*" and the unit name "*m.*"

#### Measurement File

Next, the user must specify "*xxd"* in the measurement file. For example:

*condition{mode=forward,type=nmos,modtype=DC}*

*Page(name=Ids\_Vgs\_Vbs,x=Vgs,p=Vbs,y=Ids) { Vds=0.05,W=10.0,L=0.18,NF=1.0 ,SA=4.8E-7,SB=4.8E-7,T=25.0,xxd=1e-6} ……* 

In this example, the new instance "xxd" is added with the value of "1e-6."

#### **Simulation**

Finally, load the modified model into MBP. Once the user tunes "*xvth0,*" which is correlated to "*xxd,*" the change may be observed in the simulation curves, as shown in Figure 1.

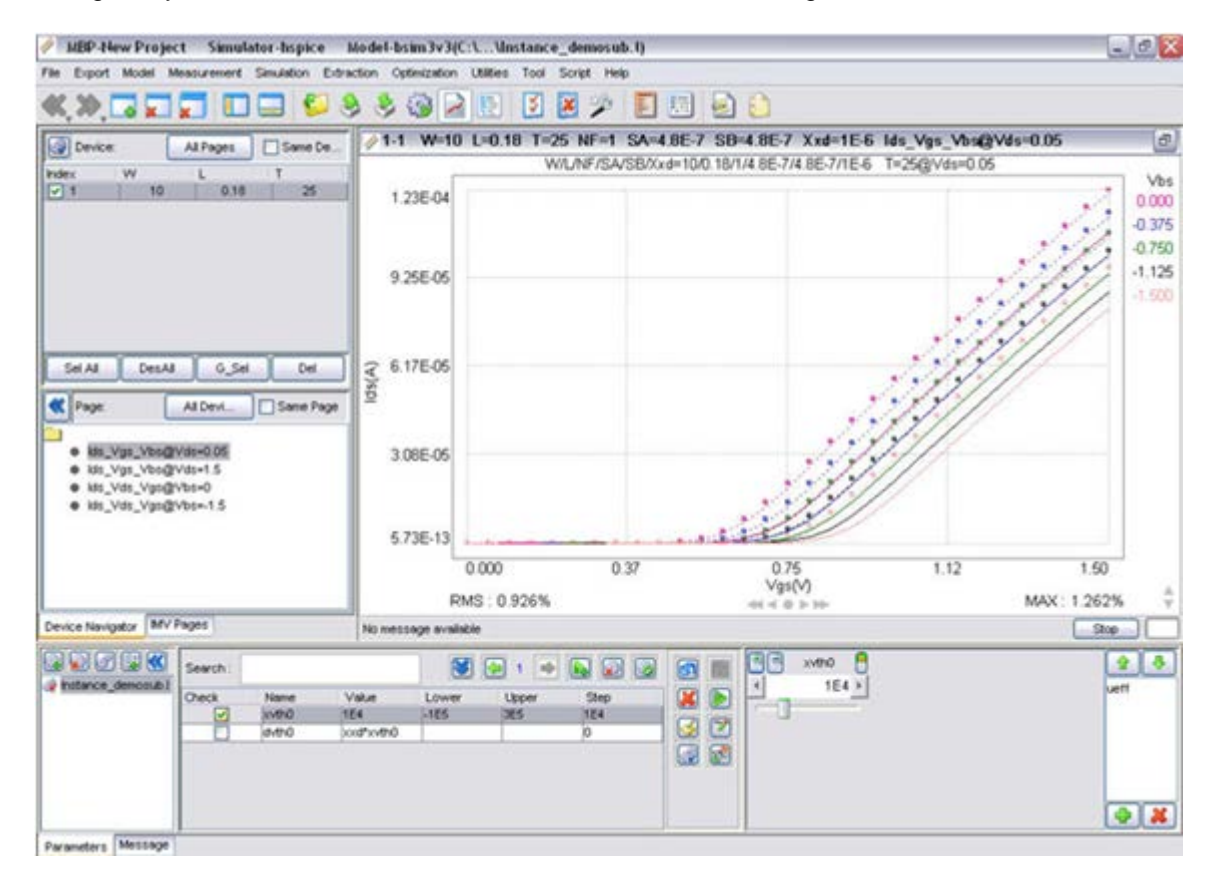

*Figure 1. Add the "xxd" instance parameter*